# Lab Preparation Guide

#### Contents

| 1. | System requirement            | . 1 |
|----|-------------------------------|-----|
|    | Install Python Distribution   |     |
|    | Install Additional Components |     |
|    | Download Content from Github  |     |
|    | Unzip the code and data       |     |
|    | Configure IPython Notebook    |     |
|    |                               |     |
| /. | Test Python Environment       | . 4 |

## 1. System requirement

Participants should bring their laptop (preferably Windows 7 or higher/ Mac OS installed). 64-bit hardware is preferable.

# 2. Install Python Distribution

Download Anaconda distribution for **Python 3.5**. The following link has distribution for Windows and Mac OS.

## https://www.continuum.io/downloads

Please install 32-bit or 64-bit distribution as per your OS (Windows or MAC). 64 bit is preferable.

# 3. Install Additional Components

From Programs Menu, select *Anaconda Command Prompt* 

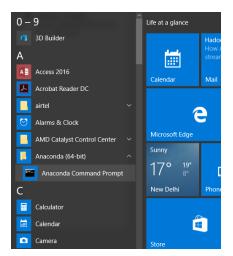

#### Install seaborn Library

At the prompt type the following commands

pip install seaborn

# • Install tweepy Library

At the prompt type the following commands

pip install tweepy

#### 4. Download Content from Github

(Skip this step, if you have received the zip file Python\_DS\_2days-master.zip)

The code and data is sent to the participants in email. If not sent, please download the content from the following link.

If you do not have an account, please open an account in github.com and login to the website. (The account creation is free.)

https://github.com/

After login to your account, go to

https://github.com/manaranjanp/Python DS 2days

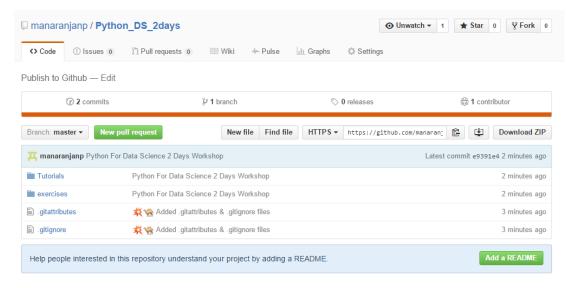

#### Data Science using Python- 2 Days

Click on the **Download ZIP** link and download all the code to your computer.

## 5. Unzip the code and data

Once you have the content (Either via email or via github download), please follow the steps below.

Unzip the file Python\_DS\_2days-master.zip to a directory on your computer.

For example, C:\Data Science\Python (You can create your own directory)

# 6. Configure IPython Notebook

Open Anaconda Command Prompt as shown in section 2.

Change your directory to the directory where you have unzipped the github contents. For example C:\Data Science\Python

And then type the following command at the prompt

ipython notebook

```
G:\Data Science\Python\MyTutorials>cd ..

G:\Data Science\Python>ipython notebook

[I 12:45:30.439 NotebookApp] Using MathJax from CDN: https://cdn.mathjax.org/mathjax/latest/MathJax.js

[I 12:45:30.604 NotebookApp] Serving notebooks from local directory: G:\Data Science\Python

[I 12:45:30.607 NotebookApp] 0 active kernels

[I 12:45:30.608 NotebookApp] The IPython Notebook is running at: http://localhost:8888/

[I 12:45:30.618 NotebookApp] Use Control-C to stop this server and shut down all kernels (twice to skip confirmation).

[I 12:45:44.676 NotebookApp] Kernel started: 3c5412cc-900f-43b5-92ab-81e61d5e3ad9
```

It should automatically open a link in your browser and you can see the directory structure in the browser.

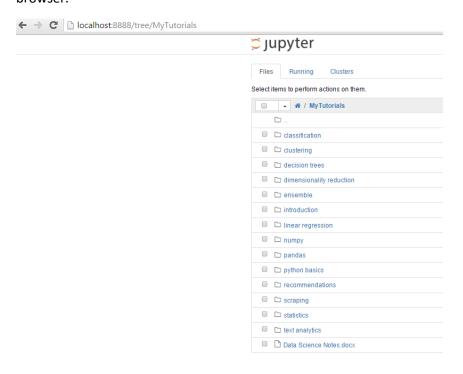

### Data Science using Python- 2 Days

#### 7. Test Python Environment

On the ipython notebook browser, browse to the directory Python\_DS\_2days

Click on the file check\_env\_1.0.

It should open the notebook in another browser. On the menu, select Cell -> Run All

It should show the following graph. Then your setup is working fine and ready for the workhop. **Congratulations!** 

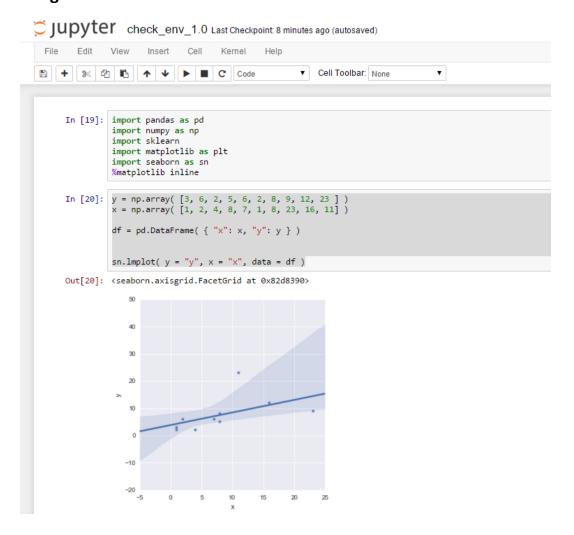